### Concur Guide for Reimbursees

Job Aides and Training Materials: http://travel.harvard.edu/concur-training **FAQs:** http://travel.harvard.edu/concur-new-faq **24 Hour Concur User Support:** 617-495-8500, option 6 or 866‐793‐4040 Harvard User Support: concurhelp@harvard.edu or 617-495-8500, option 2

### **Getting Started**

### Log on to Concur on Desktop

- 1. Go to travel.harvard.edu/concur
- 2. Click on the **Click to access Concur** link and enter your Harvard Key

### Enter Bank Information

- 1. On the upper right hand corner of the screen, click **Profile**, then **Profile Seƫngs**
- 2. Click **Bank InformaƟon**
- 3. Enter your bank **RouƟng Number** and **Account Number**
- 4. Change the **Account Type**, if necessary
- 5. Click **Save and Agree**, then **OK**

## **Setting up Optional Information**

#### Enter/Modify your Default Coding

- 1. On the upper right hand corner of the screen, click **Profile**, then **Profile Settings**
- 2. Under **Expense Seƫngs**, click **Expense InformaƟon**
- 3. Enter the **Account Code** that reimbursements should be charged to (this can be modified later per report)
- 4. Click **Save**

### Enter/Modify your Default Approver

- 1. On the upper right hand corner of the screen, click **Profile**, then **Profile Seƫngs**
- 2. Under **Expense Seƫngs**, click **Expense Approvers**
- 3. Enter the name of the Default Approver for the reim‐ bursee into the **Search Box**
- 4. Select the **Approver** from the list of names
- 5. Click **Save**

# **Setting up the Concur Mobile App**

#### Concur App

The Concur App syncs with the website to upload receipt photos. To download the app, access your mobile app store and search for **Concur.** 

#### **SET UP MOBILE PIN**

- 1. Using your computer, sign into Concur
- 2. On the upper right hand corner of the screen, click **Profile**, then **Profile Seƫngs**

#### Enable Email Receipt **FUNCTIONALITY**

10011001

**HARVARD** 

- 1. On the upper right hand corner of the screen, click **Profile**, then **Profile Seƫngs**
- 2. Click **Personal InformaƟon**
- 3. Scroll down to **Email Addresses**
- 4. Click Verify to send a verification code to your work email
- 5. Follow the instructions in the email to enter the code

### **MODIFY EMAIL NOTIFICATIONS**

- 1. On the upper right hand corner of the screen, click **Profile**, then **Profile Seƫngs\***
- 2. Click **Expense Preferences**
- 3. Deselect the notifications you do not want to receive, then click **Save**

#### Assign a Delegate to Assist in the Preparation of your Expense Reports

- 1. Click the **Profile** button at the top right of the window and click **Profile Seƫngs**
- 2. Under **Expense Seƫngs**, click **Expense Delegates**
- 3. Click **Add** and a search bar will appear. Enter the name or HUID of the person you want to assign as your dele‐ gate
- 4. Select the desired delegate and click the **Add** button to the right of the search field
- 5. Next to the delegate's name, select **Can Prepare**, **Can View Receipts**, and **Receives Emails**
- 6. Click **Save**
- 3. Under **Other Seƫngs**, click **Mobile RegistraƟon**
- 4. Create and retype your Mobile PIN, meeting the following requirements:
	- At least 8 characters
	- Combination of uppercase, lowercase and numeric characters
- 5. Once your Mobile PIN is created, log into app using the assigned HUID@harvard.edu username (ex. 12345678@harvard.edu) and your Mobile PIN

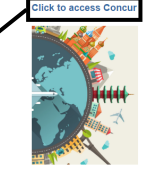

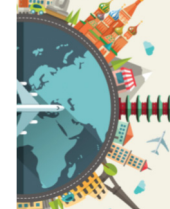

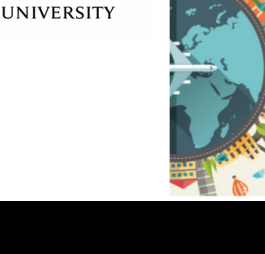

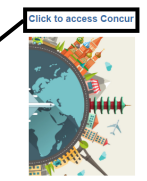

## **Capturing Receipts with the Concur Mobile App**

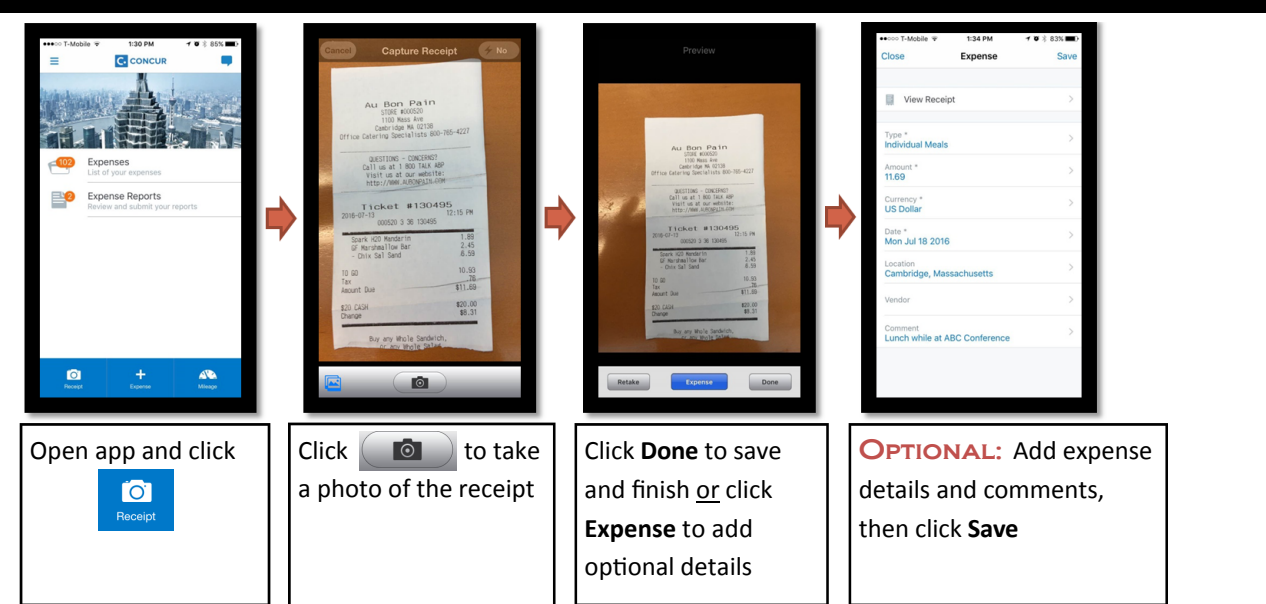

**Note:** If you capture a receipt then click **Done**, it will appear in your **Receipt Library.** If you click **Expense**, it will appear in your Available Expenses and display the  $\Box$  icon in the source column. If a user captures a receipt with additional detail that matches a credit card transaction, Concur will attempt to match both expenses. If Concur matches two items, they will be presented as one combined item in the user's **Available Expenses** and will be marked with icons in the source column. For more information on receipt matching, refer to: http://travel.harvard.edu/concur-faq

## **Other Methods of Capturing and Viewing Receipts**

#### Email Receipts to Your Account

- 1. Verify email address in profile (one time activity)
- 2. **Create** an email (with the receipt in the body of the email, or as an **PDF or JPG aƩachment** )
- 3. **Send** the email to **receipts@concur.com**

## **Note:** If an email with an attachment is sent, only the

#### attachment will be uploaded to Concur.

## **Quick Reference for Business Purpose**

IRS regulations require a complete business purpose. The Concur Business Purpose field will only allow 64 characters. Focus on the 'why' - Enter a brief explanation of why the expense is Harvard business, if applicable, Include the travel dates. Abbreviations are welcome.

#### **Examples:**

- CUPA conference registration, May 1-3, 2016 for prof dev.
- *Guest speaker & 3 lab members to talk about DNA project X*
- *Food and beverages for the HDS all staff meeting, 4/15/2016*
- *Travel to AAR Annual MeeƟng (11/21‐24, 2016) for prof dev*

## **Other User Tips**

- Expense reports will auto‐save as they are created so they can be incrementally worked on as transactions come in
- To monitor the approval status of a report: Click on the **Details** dropdown in the expense report, then click on **Approval Flow**
- To view the audit trail of an expense report: Click on the **Details** dropdown in the expense report, then click on **Audit Trail**
- To view the payment date of a report: Click on the **Details** dropdown in the expense report, then click on **Report Payments**
- To attach a receipt to the header of an expense report: Click on the **Receipts** dropdown in the expense report, then click **Attach Receipt Images**
- To view prior reports: Click on **Expense** at the top of the page, then click on **Report Library**
- To reset Mobile PIN: Click on **Profile**, then **Profile Seƫngs.** Under **Other Seƫngs**, click **Forgot Mobile Password (PIN).** Enter your **login ID** (HUID@harvard.edu) and click **Submit**. Concur will send an email with a link to reset your mobile PIN

#### Upload Receipts via Desktop

- 1. On the Concur home page click **Upload Receipts** at the top of the page
- 2. Click the **Upload** buƩon, then click **Browse**
- 3. Click **Upload,** then click **Close.** The receipt will now appear in the Available Receipts Library